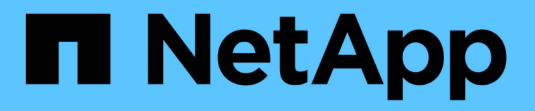

### **System Manager**提供資料保護 ONTAP 9

NetApp April 24, 2024

This PDF was generated from https://docs.netapp.com/zh-tw/ontap/concept\_dp\_overview.html on April 24, 2024. Always check docs.netapp.com for the latest.

# 目錄

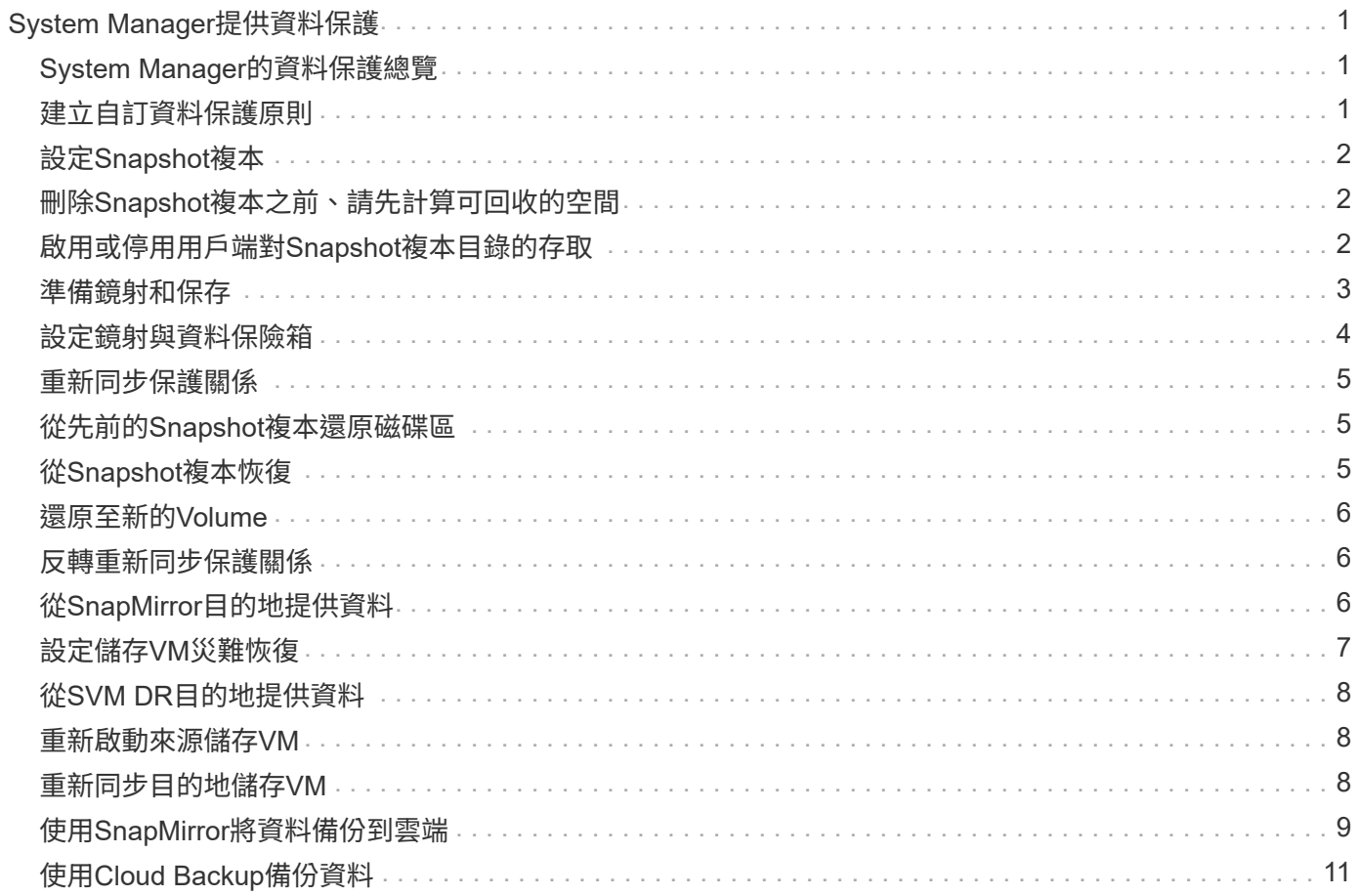

# <span id="page-2-0"></span>**System Manager**提供資料保護

# <span id="page-2-1"></span>**System Manager**的資料保護總覽

本節主題說明如何在ONTAP 更新版本的更新版本中使用System Manager設定及管理資料 保護。

如果您使用ONTAP 的是位於NetApp 9.7或更早版本的System Manager、請參閱 ["](https://docs.netapp.com/us-en/ontap-sm-classic/index.html)[《系統管理程式經典》文](https://docs.netapp.com/us-en/ontap-sm-classic/index.html) [件](https://docs.netapp.com/us-en/ontap-sm-classic/index.html)[ONTAP"](https://docs.netapp.com/us-en/ontap-sm-classic/index.html)

建立及管理Snapshot複本、鏡射、保存庫及鏡射與保存庫之間的關係、以保護您的資料。

\_SnapMirror是災難恢復技術、專為從一線儲存設備容錯移轉到位於地理位置遠端站台的二線儲存設備而設計。 顧名思義、SnapMirror會在二線儲存設備中建立工作資料的複本或鏡射、以便在主站台發生災難時、繼續提供資 料。

\_Vault\_是專為磁碟對磁碟Snapshot複本複寫而設計、以符合標準及其他與治理相關的用途。與SnapMirror關係 不同的是、目的地通常只包含目前位於來源磁碟區的Snapshot複本、而資料保存目的地通常會保留在更長時間 內建立的時間點Snapshot複本。

從ONTAP S59.10.1開始、您可以使用S3 SnapMirror在S3儲存區之間建立資料保護關係。目的地庫位可位於本 機ONTAP 或遠端的不支援系統、或StorageGRID 是位於非ONTAP系統上、例如:如需詳細資訊、請參閱 ["S3](https://docs.netapp.com/zh-tw/ontap/s3-snapmirror/index.html) [SnapMirror](https://docs.netapp.com/zh-tw/ontap/s3-snapmirror/index.html)[總覽](https://docs.netapp.com/zh-tw/ontap/s3-snapmirror/index.html)["](https://docs.netapp.com/zh-tw/ontap/s3-snapmirror/index.html)。

### <span id="page-2-2"></span>建立自訂資料保護原則

當現有的預設保護原則不符合您的需求時、您可以使用System Manager建立自訂資料保護 原則。從ONTAP 版本支援的版本9.11.1開始、您可以使用System Manager建立自訂鏡射 和資料保存原則、以顯示和選取舊版原則。此功能也可在ONTAP 《》ONTAP 的更新版修 補程式《》中找到。

在來源與目的地叢集上建立自訂保護原則。

- 1. 按一下\*保護>本機原則設定\*。
- 2. 在\* Protection Policies (保護政策) \*下、按一下 → 。
- 3. 在\* Protection Policies(保護原則)\*窗格中、按一下 Add。
- 4. 輸入新原則名稱、然後選取原則範圍。
- 5. 選擇原則類型。若要新增僅儲存庫或純鏡射原則、請選擇\*非同步\*、然後按一下\*使用舊版原則類型\*。
- 6. 填寫必填欄位。
- 7. 按一下「 \* 儲存 \* 」。
- 8. 在另一個叢集上重複這些步驟。

# <span id="page-3-0"></span>設定**Snapshot**複本

您可以建立Snapshot複本原則、以指定自動建立的Snapshot複本數量上限、以及建立的頻 率。原則會指定何時建立Snapshot複本、保留多少複本、以及如何命名這些複本。

此程序僅會在本機叢集上建立Snapshot複本原則。

#### 步驟

- 1. 按一下「保護**>**總覽**>**本機原則設定」。
- 2. 在\* Snapshot Policies(快照策略)\*下、按一下 →, 然後按一下 + Add。
- 3. 輸入原則名稱、選取原則範圍、然後在\*排程\*下按一下 Add 以輸入排程詳細資料。

# <span id="page-3-1"></span>刪除**Snapshot**複本之前、請先計算可回收的空間

從ONTAP 《軟件更新》9.10.1開始、您可以使用System Manager來選取您要刪除 的Snapshot複本、並在刪除這些複本之前計算回收空間。

### 步驟

- 1. 按一下「儲存設備**>**磁碟區」。
- 2. 選取您要從中刪除Snapshot複本的磁碟區。
- 3. 按一下\* Snapshot Copies \*。
- 4. 選取一或多個Snapshot複本。
- 5. 按一下\*「計算可回收空間」\*。

# <span id="page-3-2"></span>啟用或停用用戶端對**Snapshot**複本目錄的存取

從ONTAP 《支援資料》9.10.1開始、您可以使用System Manager來啟用或停用用戶端系 統、以存取磁碟區上的Snapshot複本目錄。啟用存取可讓用戶端看到Snapshot複本目錄、 並可讓Windows用戶端將磁碟機對應至Snapshot複本目錄、以檢視及存取其內容。

您可以編輯Volume設定或編輯Volume的共用設定、來啟用或停用對Volume Snapshot複本目錄的存取。

### 透過編輯磁碟區、啟用或停用用戶端對**Snapshot**複本目錄的存取

根據預設、用戶端可存取磁碟區上的Snapshot複本目錄。

- 1. 按一下「儲存設備**>**磁碟區」。
- 2. 選取包含您要顯示或隱藏之Snapshot複本目錄的磁碟區。
- 3. 按一下:然後選取\*編輯\*。
- 4. 在\* Snapshot Copies(local)Settings\*(快照複本(本機)設定)區段中、選取或取消選取\* Show the Snapshot copies directoryto clients\*(將Snapshot複本目錄顯示給

5. 按一下「 \* 儲存 \* 」。

### 透過編輯共用區來啟用或停用用戶端對**Snapshot**複本目錄的存取

根據預設、用戶端可存取磁碟區上的Snapshot複本目錄。

#### 步驟

- 1. 按一下「儲存設備**>**共享區」。
- 2. 選取包含您要顯示或隱藏之Snapshot複本目錄的磁碟區。
- 3. 按一下:然後選取\*編輯\*。
- 4. 在「共用內容」區段中、選取或取消選取\*允許用戶端存取Snapshot複本目錄\*。

5. 按一下「 \* 儲存 \* 」。

### <span id="page-4-0"></span>準備鏡射和保存

您可以將資料複寫到遠端叢集以進行資料備份和災難恢復、藉此保護資料。

有多種預設保護原則可供使用。如果您想要使用自訂原則、必須先建立保護原則。

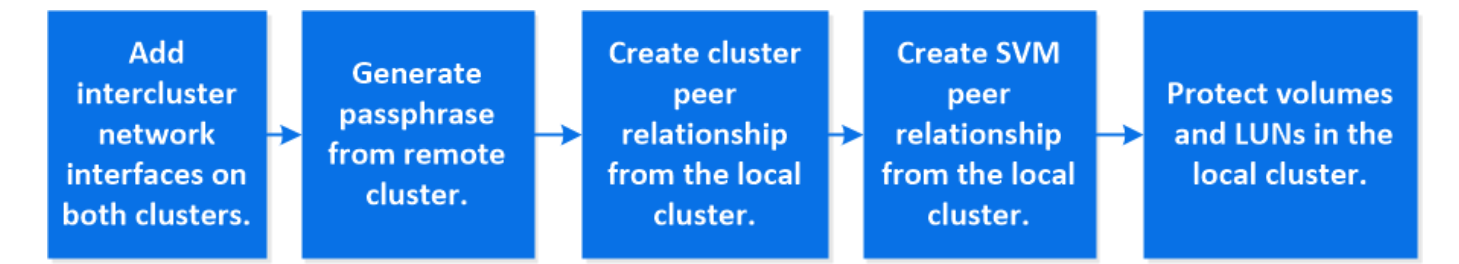

步驟

- 1. 在本機叢集中、按一下\*保護>總覽\*。
- 2. 展開\*叢集間設定\*。按一下「新增網路介面」、然後新增叢集的叢集間網路介面。

在遠端叢集上重複此步驟。

- 3. 在遠端叢集中、按一下\*保護>總覽\*。按一下 在叢集對等端點區段中、按一下\*產生密碼密碼\*。
- 4. 複製產生的通關密碼、然後貼到本機叢集中。
- 5. 在本機叢集的「叢集對等端點」下、按一下「對等叢集」、然後對等本機和遠端叢集。
- 6. 或者、在「Storage VM對等端點」下、按一下: 然後\*對等儲存VM\*來對等儲存VM。
- 7. 按一下「保護磁碟區」以保護磁碟區。若要保護LUN、請按一下\*儲存設備> LUN\*、選取要保護的LUN、然 後按一下 ● Protect。

根據您需要的資料保護類型、選取保護原則。

8. 若要驗證是否已成功保護磁碟區和LUN免受本機叢集的影響、請按一下「儲存設備**>**磁碟區」或「儲存設備**> LUN**」、然後展開「磁碟區/LUN」檢視。

### 其他方法可在**ONTAP** 不一樣的情況下執行

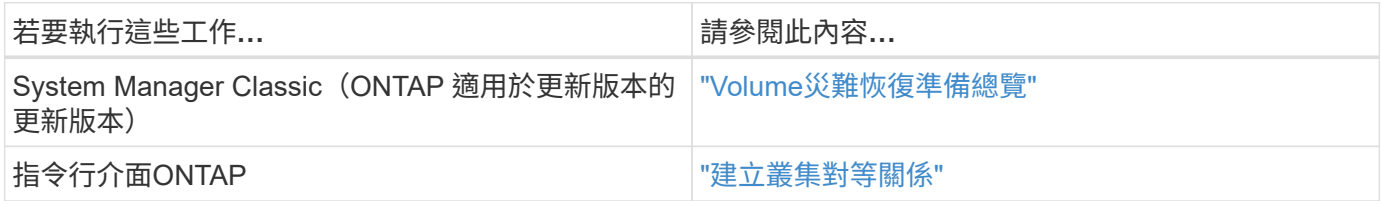

## <span id="page-5-0"></span>設定鏡射與資料保險箱

建立磁碟區的鏡射與保存庫、以便在發生災難時保護資料、並將多個歸檔版本的資料復 原。從ONTAP 功能完善的9.11.1開始、您可以使用System Manager來選取預先建立和自 訂的鏡像和資料保存原則、顯示和選取舊有原則、以及在保護磁碟區和儲存VM時、覆寫保 護原則中定義的傳輸排程。此功能也可在ONTAP 《》ONTAP 的更新版修補程式《》中找 到。

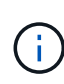

如果您使用ONTAP 的是更新ONTAP 版本的更新版本的更新版本的更新版本的更新版本、且您使 用System Manager設定SnapMirror、則如果ONTAP 您打算升級至版本的更新版本的更新版本、 則應使用更新版本的更新版本的更新版本。9.9.1P13或更新版本的ONTAP 更新版本以及更新版 本的更新版本的更新版本ONTAP ONTAP 。

此程序會在遠端叢集上建立資料保護原則。來源叢集和目的地叢集使用叢集間網路介面來交換資料。此程序假設 為 ["](#page-4-0)[系統會建立叢集間](#page-4-0)[網路介面](#page-4-0)[、](#page-4-0)[並執行](#page-4-0)[包含磁碟區的叢集](#page-4-0)["](#page-4-0) (配對)。您也可以對等儲存VM來保護資料;不 過、如果儲存VM未執行對等處理、但已啟用權限、則儲存VM會在建立保護關係時自動執行對等處理。

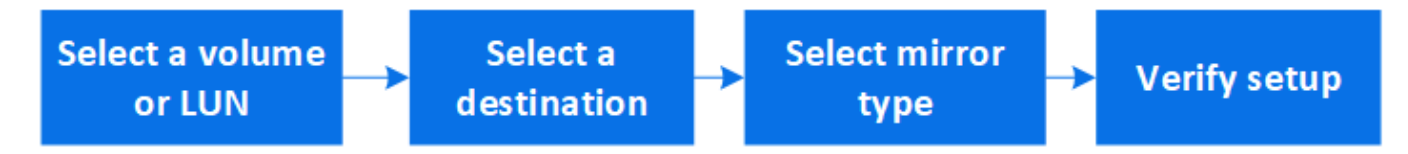

步驟

- 1. 選取要保護的磁碟區或LUN:按一下「儲存設備**>**磁碟區」或「儲存設備**> LUN**」、然後按一下所需的磁碟 區或LUN名稱。
- 2. 按一下 Protect 。
- 3. 選取目的地叢集和儲存VM。
- 4. 預設會選取非同步原則。若要選取同步原則、請按一下\*更多選項\*。
- 5. 按一下\*保護\*。

6. 按一下所選磁碟區或LUN的\* SnapMirror(本機或遠端)\*索引標籤、確認保護設定正確。

### 相關資訊

• ["](https://docs.netapp.com/us-en/ontap/data-protection/create-delete-snapmirror-failover-test-task.html)[建立](https://docs.netapp.com/us-en/ontap/data-protection/create-delete-snapmirror-failover-test-task.html)[並](https://docs.netapp.com/us-en/ontap/data-protection/create-delete-snapmirror-failover-test-task.html)[刪](https://docs.netapp.com/us-en/ontap/data-protection/create-delete-snapmirror-failover-test-task.html)[除](https://docs.netapp.com/us-en/ontap/data-protection/create-delete-snapmirror-failover-test-task.html) [SnapMirror](https://docs.netapp.com/us-en/ontap/data-protection/create-delete-snapmirror-failover-test-task.html) [容錯移轉](https://docs.netapp.com/us-en/ontap/data-protection/create-delete-snapmirror-failover-test-task.html)[測試](https://docs.netapp.com/us-en/ontap/data-protection/create-delete-snapmirror-failover-test-task.html)[磁碟區](https://docs.netapp.com/us-en/ontap/data-protection/create-delete-snapmirror-failover-test-task.html)["](https://docs.netapp.com/us-en/ontap/data-protection/create-delete-snapmirror-failover-test-task.html)。

其他方法可在**ONTAP** 不一樣的情況下執行

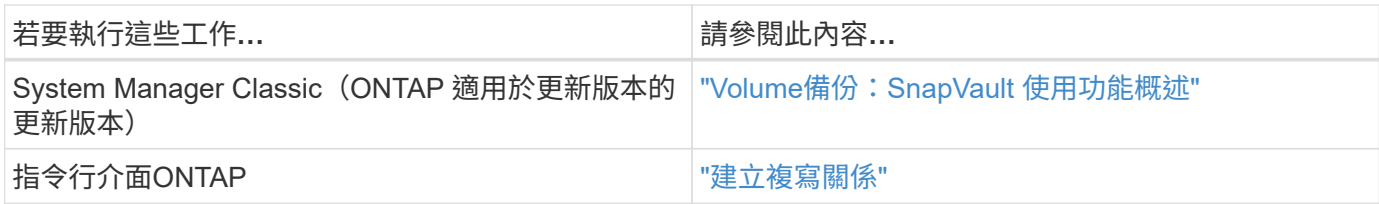

# <span id="page-6-0"></span>重新同步保護關係

災難發生後、如果原始來源磁碟區再次可用、您可以重新同步目的地磁碟區的資料、並重 新建立保護關係。

此程序會以非同步關係取代原始來源磁碟區中的資料、以便您重新開始從原始來源磁碟區處理資料、並恢復原始 保護關係。

步驟

- 1. 按一下\*保護>關係\*、然後按一下您要重新同步的中斷關係。
- 2. 按一下:然後選取\*重新同步\*。

3. 在\*關係\*下、檢查關係狀態以監控重新同步進度。重新同步完成時、狀態會變更為「鏡射」。

## <span id="page-6-1"></span>從先前的**Snapshot**複本還原磁碟區

當磁碟區中的資料遺失或毀損時、您可以從先前的Snapshot複本還原資料、以復原資料。

此程序會以舊版Snapshot複本的資料取代來源磁碟區上的目前資料。您應該在目的地叢集上執行此工作。

步驟

1. 按一下「保護**>**關係」、然後按一下來源Volume名稱。

- 2. 按一下:然後選取\*還原\*。
- 3. 在\*來源\*下、預設會選取來源Volume。如果您要選擇來源以外的磁碟區、請按一下\*其他Volume \*。
- 4. 在\*目的地\*下、選擇您要還原的Snapshot複本。
- 5. 如果來源與目的地位於不同的叢集上、請在遠端叢集上按一下\*保護>關係\*、以監控還原進度。

### 其他方法可在**ONTAP** 不一樣的情況下執行

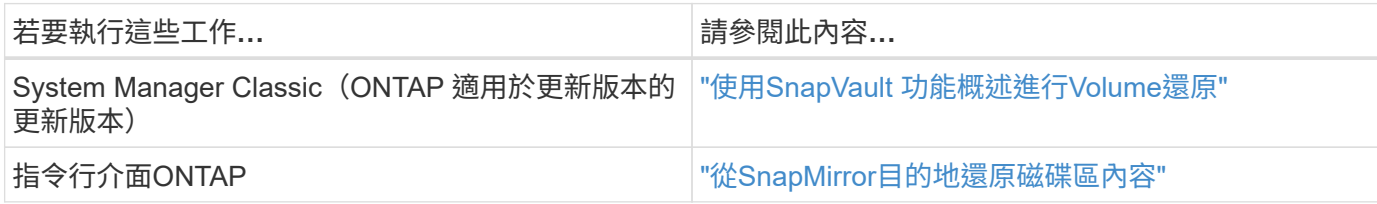

# <span id="page-6-2"></span>從**Snapshot**複本恢復

您可以從Snapshot複本還原磁碟區、將磁碟區還原至較早的時間點。

此程序會從Snapshot複本還原磁碟區。

步驟

- 1. 按一下「儲存設備」、然後選取一個磁碟區。
- 2. 在\* Snapshot Copies (**\***快照複本)下、按 在您要還原的Snapshot複本旁邊、然後選取\*還原\*。

### <span id="page-7-0"></span>還原至新的**Volume**

從功能介紹9.8開始ONTAP 、您可以使用System Manager將目的地Volume上的備份資料 還原至原始來源以外的磁碟區。

當您還原至不同的Volume時、可以選取現有的Volume、也可以建立新的Volume。

步驟

- 1. 選取所需的保護關係:按一下\*保護>關係\*。
- 2. 按一下 然後按一下\*還原\*。
- 3. 在\*來源\*區段中、選取\*其他Volume \*、然後選取叢集和儲存VM。
- 4. 選擇\*現有Volume 或 Create a new volume\*。
- 5. 如果您要建立新的Volume、請輸入Volume名稱。
- 6. 在「目的地」區段中、選取要還原的Snapshot複本。
- 7. 按一下「 \* 儲存 \* 」。
- 8. 在\*關係\*下、檢視\*傳輸狀態\*的關係、以監控還原進度。

### <span id="page-7-1"></span>反轉重新同步保護關係

從功能介紹9.8開始ONTAP 、您可以使用System Manager執行反向重新同步作業、刪除現 有的保護關係、並反轉來源與目的地磁碟區的功能。然後、您可以在修復或更換來源時、 使用目的地磁碟區來提供資料、更新來源、並重新建立系統的原始組態。

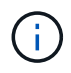

System Manager 不支援反向重新同步處理至無法處理的關係。您可以使用 ONTAP CLI 執行具有 無法消除的重新同步作業。

當您執行反轉重新同步作業時、來源磁碟區上比一般Snapshot複本資料新的任何資料都會刪除。

步驟

- 1. 選取所需的保護關係:按一下\*保護>關係\*。
- 2. 按一下 然後按一下\*反轉重新同步\*。
- 3. 在\*關係\*下、檢視\*傳輸狀態\*的關係、以監控反轉重新同步進度。

## <span id="page-7-2"></span>從**SnapMirror**目的地提供資料

若要在來源無法使用時從鏡射目的地提供資料、請停止排程傳輸至目的地、然後中

```
斷SnapMirror關係、使目的地可寫入。
```
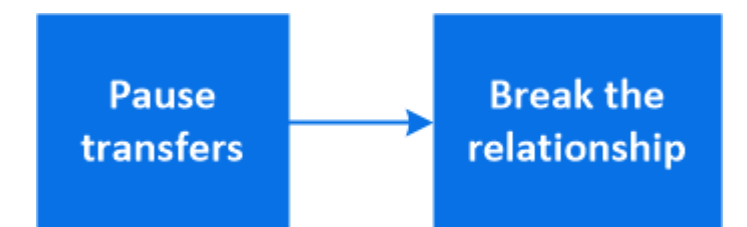

步驟

- 1. 選取所需的保護關係:按一下\*保護>關係\*、然後按一下所需的磁碟區名稱。
- 2. 按一下 。
- 3. 停止排程的傳輸:按一下\*暫停\*。
- 4. 使目的地可寫入:按一下\*中斷\*。
- 5. 移至主\*關係\*頁面、確認關係狀態顯示為「中斷」。

#### 後續步驟:

當停用的來源磁碟區再次可用時、您應該重新同步關係、將目前資料複製到原始來源磁碟區。此程序會取代原始 來源Volume上的資料。

### 其他方法可在**ONTAP** 不一樣的情況下執行

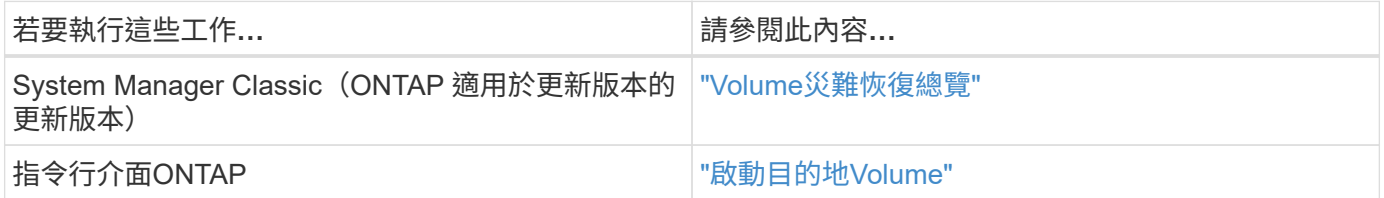

### <span id="page-8-0"></span>設定儲存**VM**災難恢復

使用System Manager、您可以建立儲存VM災難恢復(儲存VM DR)關係、將一個儲 存VM組態複寫到另一個儲存VM組態。萬一主站台發生災難、您可以快速啟動目的地儲 存VM。

請從目的地完成此程序。如果您需要建立新的保護原則、例如、當來源儲存 VM 已設定 SMB 時、您應該使用 System Manager 來建立原則、並在 \* 新增保護原則 \* 視窗中選取 \* Identity Preserve \* 選項。 如需詳細資訊、請參閱 ["](#page-2-2)[建立自訂資料保護原則](#page-2-2)["](#page-2-2)。

#### 步驟

- 1. 在目的地叢集上、按一下\*保護>關係\*。
- 2. 在\*關係\*下、按一下保護、然後選擇\*儲存VM(DR)\*。
- 3. 選取保護原則。如果您已建立自訂保護原則、請選取該原則、然後選擇您要複寫的來源叢集和儲存VM。您 也可以輸入新的儲存VM名稱來建立新的目的地儲存VM。

4. 按一下「 \* 儲存 \* 」。

# <span id="page-9-0"></span>從**SVM DR**目的地提供資料

從功能介紹9.8開始ONTAP 、您可以在災難發生後、使用System Manager啟動目的地儲 存VM。啟動目的地儲存VM會使SVM目的地磁碟區可寫入、並可讓您將資料提供給用戶 端。

步驟

- 1. 如果可以存取來源叢集、請確認SVM已停止:瀏覽至\* Storage > Storage VMS\*、然後查看SVM的\* State \* 欄。
- 2. 如果來源SVM狀態為「執行中」、請停止:選取 並選擇\*停止\*。
- 3. 在目的地叢集上、找到所需的保護關係:瀏覽至\*保護>關係\*。
- 4. 按一下: 並選擇\*啟動目的地儲存VM\*。

## <span id="page-9-1"></span>重新啟動來源儲存**VM**

從功能支援的問題9.8開始ONTAP 、您可以在災難發生後、使用System Manager重新啟動 來源儲存VM。重新啟動來源儲存VM會停止目的地儲存VM、並重新啟用來源到目的地的複 寫。

關於這項工作

當您重新啟動來源儲存VM時、System Manager會在背景執行下列作業:

- 使用SnapMirror重新同步、建立從原始目的地到原始來源的反向SVM DR關係
- 停止目的地SVM
- 更新SnapMirror關係
- 打破SnapMirror關係
- 重新啟動原始SVM
- 將原始來源的SnapMirror重新同步回原始目的地
- 清除SnapMirror關係

#### 步驟

- 1. 選取所需的保護關係:按一下\*保護>關係\*。
- 2. 按一下:然後按一下\*重新啟動來源儲存VM\*。
- 3. 在\*關係\*下、檢視\*傳輸狀態\*以監控來源重新啟動的進度、以瞭解除保護關係。

# <span id="page-9-2"></span>重新同步目的地儲存**VM**

從功能介紹9.8開始ONTAP 、您可以使用System Manager、在保護關係中斷的情況下、重 新同步來源儲存VM與目的地儲存VM的資料與組態詳細資料、並重新建立關係。

執行災難恢復演習時、可選擇跳過完整的資料倉儲重建、讓您更快恢復正式作業。ONTAP

您只能從原始關係的目的地執行重新同步作業。重新同步會刪除目的地儲存VM中比來源儲存VM中資料新的任何 資料。

#### 步驟

- 1. 選取所需的保護關係:按一下\*保護>關係\*。
- 2. (可選)選擇\*執行快速重新同步\*、以在災難恢復演練期間跳過完整的資料倉儲重建。
- 3. 按一下 然後按一下\*重新同步\*。
- 4. 在\*關係\*下、檢視\*傳輸狀態\*以監控關係的重新同步進度。

### <span id="page-10-0"></span>使用**SnapMirror**將資料備份到雲端

從功能升級到功能升級到ONTAP 功能升級到功能升級、您可以使用System Manager將資 料備份到雲端、並將資料從雲端儲存設備還原到不同的磁碟區。您可以使用StorageGRID Suse或ONTAP SS3做為雲端物件儲存區。

在使用SnapMirror Cloud功能之前、您應該向NetApp支援網站索取SnapMirror Cloud API授權金鑰: ["](https://mysupport.netapp.com/site/tools/snapmirror-cloud-api-key)[申](https://mysupport.netapp.com/site/tools/snapmirror-cloud-api-key) [請](https://mysupport.netapp.com/site/tools/snapmirror-cloud-api-key)[SnapMirror Cloud API](https://mysupport.netapp.com/site/tools/snapmirror-cloud-api-key)[授權金鑰](https://mysupport.netapp.com/site/tools/snapmirror-cloud-api-key)["](https://mysupport.netapp.com/site/tools/snapmirror-cloud-api-key)。 依照指示、您應該簡單說明您的商機、並透過傳送電子郵件至提供的電子郵件地址來申請API金鑰。您應該會

在24小時內收到電子郵件回應、並提供如何取得API金鑰的進一步指示。

### 新增雲端物件存放區

在設定SnapMirror Cloud備份之前、您必須先新增StorageGRID 一個還原或ONTAP 還原S3雲端物件儲存區。

#### 步驟

- 1. 按一下「保護**>**總覽**>**雲端物件存放區」。
- 2. 按一下  $+$  Add。

#### 使用預設原則進行備份

您可以使用預設的雲端保護原則DailyBackup、為現有磁碟區快速設定SnapMirror Cloud備份。

步驟

- 1. 按一下「保護**>**總覽」、然後選取「將磁碟區備份到雲端」。
- 2. 如果這是您第一次備份至雲端、請在授權欄位中輸入您的SnapMirror Cloud API授權金鑰、如所示。
- 3. 按一下\*驗證並繼續\*。
- 4. 選取來源Volume。
- 5. 選取雲端物件存放區。
- 6. 按一下「 \* 儲存 \* 」。

### 建立自訂的雲端備份原則

如果您不想將預設的DailyBackup雲端原則用於SnapMirror雲端備份、您可以建立自己的原則。

- 1. 按一下「保護**>**總覽**>**本機原則設定」、然後選取「保護原則」。
- 2. 按一下「新增」、然後輸入新的原則詳細資料。
- 3. 在\*原則類型\*區段中、選取\*備份至雲端\*、表示您正在建立雲端原則。
- 4. 按一下「 \* 儲存 \* 」。

### 從「**\* Volumes** 」(**\***磁碟區)頁面建立備份

您可以使用System Manager \* Volumes \*頁面、一次選取多個磁碟區並建立雲端備份、或是使用自訂保護原則。

#### 步驟

- 1. 按一下「儲存設備**>**磁碟區」。
- 2. 選取您要備份到雲端的磁碟區、然後按一下\* Protect \*。
- 3. 在\* Protect Volume\*視窗中、按一下\*更多選項\*。
- 4. 選取原則。

您可以選取預設原則DailyBackup或您建立的自訂雲端原則。

- 5. 選取雲端物件存放區。
- 6. 按一下「 \* 儲存 \* 」。

#### 從雲端還原

您可以使用System Manager將備份的資料從雲端儲存設備還原至來源叢集上的不同磁碟區。

#### 步驟

- 1. 按一下「儲存設備**>**磁碟區」。
- 2. 選取\*備份至雲端\*索引標籤。
- 3. 按一下: 在您要還原的來源磁碟區旁、選取\*還原\*。
- 4. 在「來源」下、選取儲存VM、然後輸入要還原資料的磁碟區名稱。
- 5. 在\*目的地\*下、選取您要還原的Snapshot複本。
- 6. 按一下「 \* 儲存 \* 」。

### 刪除**SnapMirror**雲端關係

您可以使用System Manager刪除雲端關係。

#### 步驟

- 1. 按一下「儲存設備**>**磁碟區」、然後選取您要刪除的磁碟區。
- 2. 按一下: 在來源Volume旁邊、然後選取\*刪除\*。
- 3. 如果您要刪除雲端物件存放區端點、請選取\*刪除雲端物件存放區端點(選用)\*。

4. 按一下\*刪除\*。

### 移除雲端物件存放區

如果雲端物件存放區不是雲端備份關係的一部分、您可以使用System Manager來移除它。當雲端物件存放區是 雲端備份關係的一部分時、就無法刪除。

步驟

- 1. 按一下「保護**>**總覽**>**雲端物件存放區」。
- 2. 選取您要刪除的物件存放區、然後按一下:然後選取\*刪除\*。

# <span id="page-12-0"></span>使用**Cloud Backup**備份資料

從推出《支援服務》9.9.1開始ONTAP 、您可以使用System Manager使用Cloud Backup備 份雲端中的資料。

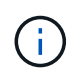

Cloud Backup支援FlexVol 以邊讀寫磁碟區和資料保護(DP)磁碟區。不支援使用各種資料量和 資料。FlexGroup SnapLock

開始之前

您應該執行下列程序、在BlueXP中建立帳戶。對於服務帳戶、您需要建立「帳戶管理員」角色。(其他服務帳 戶角色不具備從System Manager建立連線所需的權限。)

- 1. ["](https://docs.netapp.com/us-en/occm/task_logging_in.html)[在](https://docs.netapp.com/us-en/occm/task_logging_in.html)[BlueXP](https://docs.netapp.com/us-en/occm/task_logging_in.html)[中建立](https://docs.netapp.com/us-en/occm/task_logging_in.html)[帳戶](https://docs.netapp.com/us-en/occm/task_logging_in.html)["](https://docs.netapp.com/us-en/occm/task_logging_in.html)。
- 2. ["](https://docs.netapp.com/us-en/occm/concept_connectors.html)[在](https://docs.netapp.com/us-en/occm/concept_connectors.html)[BlueXP](https://docs.netapp.com/us-en/occm/concept_connectors.html)[中建立](https://docs.netapp.com/us-en/occm/concept_connectors.html)[連接器](https://docs.netapp.com/us-en/occm/concept_connectors.html)" 與下列其中一家雲端供應商合作:
	- Microsoft Azure
	- Amazon Web Services(AWS)
	- Google Cloud Platform(GCP)
	- 《》(《》)StorageGRID ONTAP

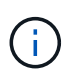

從ONTAP 功能支援的版本起、StorageGRID 您可以選擇使用功能支援的功能支援功能、 但前提是部署了內部部署的是BlueXP。 BlueXP連接器必須安裝在內部部署環境中、並可 透過BlueXP軟體即服務(SaaS)應用程式取得。

- 3. ["](https://docs.netapp.com/us-en/occm/concept_backup_to_cloud.html)[在](https://docs.netapp.com/us-en/occm/concept_backup_to_cloud.html)[Cloud Backup Service BlueXP](https://docs.netapp.com/us-en/occm/concept_backup_to_cloud.html)[中訂閱支援功能](https://docs.netapp.com/us-en/occm/concept_backup_to_cloud.html)["](https://docs.netapp.com/us-en/occm/concept_backup_to_cloud.html) (需要適當的授權)。
- 4. ["](https://docs.netapp.com/us-en/occm/task_managing_cloud_central_accounts.html#creating-and-managing-service-accounts)[使用](https://docs.netapp.com/us-en/occm/task_managing_cloud_central_accounts.html#creating-and-managing-service-accounts)[BlueXP](https://docs.netapp.com/us-en/occm/task_managing_cloud_central_accounts.html#creating-and-managing-service-accounts)[產](https://docs.netapp.com/us-en/occm/task_managing_cloud_central_accounts.html#creating-and-managing-service-accounts)[生存取](https://docs.netapp.com/us-en/occm/task_managing_cloud_central_accounts.html#creating-and-managing-service-accounts)[金鑰](https://docs.netapp.com/us-en/occm/task_managing_cloud_central_accounts.html#creating-and-managing-service-accounts)[和](https://docs.netapp.com/us-en/occm/task_managing_cloud_central_accounts.html#creating-and-managing-service-accounts)[秘密金鑰](https://docs.netapp.com/us-en/occm/task_managing_cloud_central_accounts.html#creating-and-managing-service-accounts)["](https://docs.netapp.com/us-en/occm/task_managing_cloud_central_accounts.html#creating-and-managing-service-accounts)。

### 使用**BlueXP**註冊叢集

您可以使用BlueXP或System Manager、向BluXP註冊叢集。

- 1. 在System Manager中、前往\* Protection Overview \*。
- 2. 在\* Cloud Backup Service 《\*》下、提供下列詳細資料:
	- 用戶端ID

◦ 用戶端秘密金鑰

3. 選擇\*註冊並繼續\*。

啟用雲端備份

在使用BluedXP註冊叢集之後、您需要啟用Cloud Backup並開始第一次備份至雲端。

步驟

- 1. 在System Manager中、按一下\* Protection(保護)> Overview(概覽)、然後捲動至 Cloud Backup Service 《\*》\*區段。
- 2. 輸入\* Client ID\*和\* Client Secret \*。

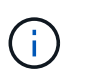

從《Sof the S21》(英文)9.10.1開始ONTAP 、按一下\*深入瞭解雲端使用成本\*、即可瞭解 雲端的使用成本。

- 3. 按一下「連線並啟用**Cloud Backup Service Sext**」。
- 4. 視您所選的供應商而定、在\*啟用Cloud Backup Service S仰賴\*頁面上提供下列詳細資料。

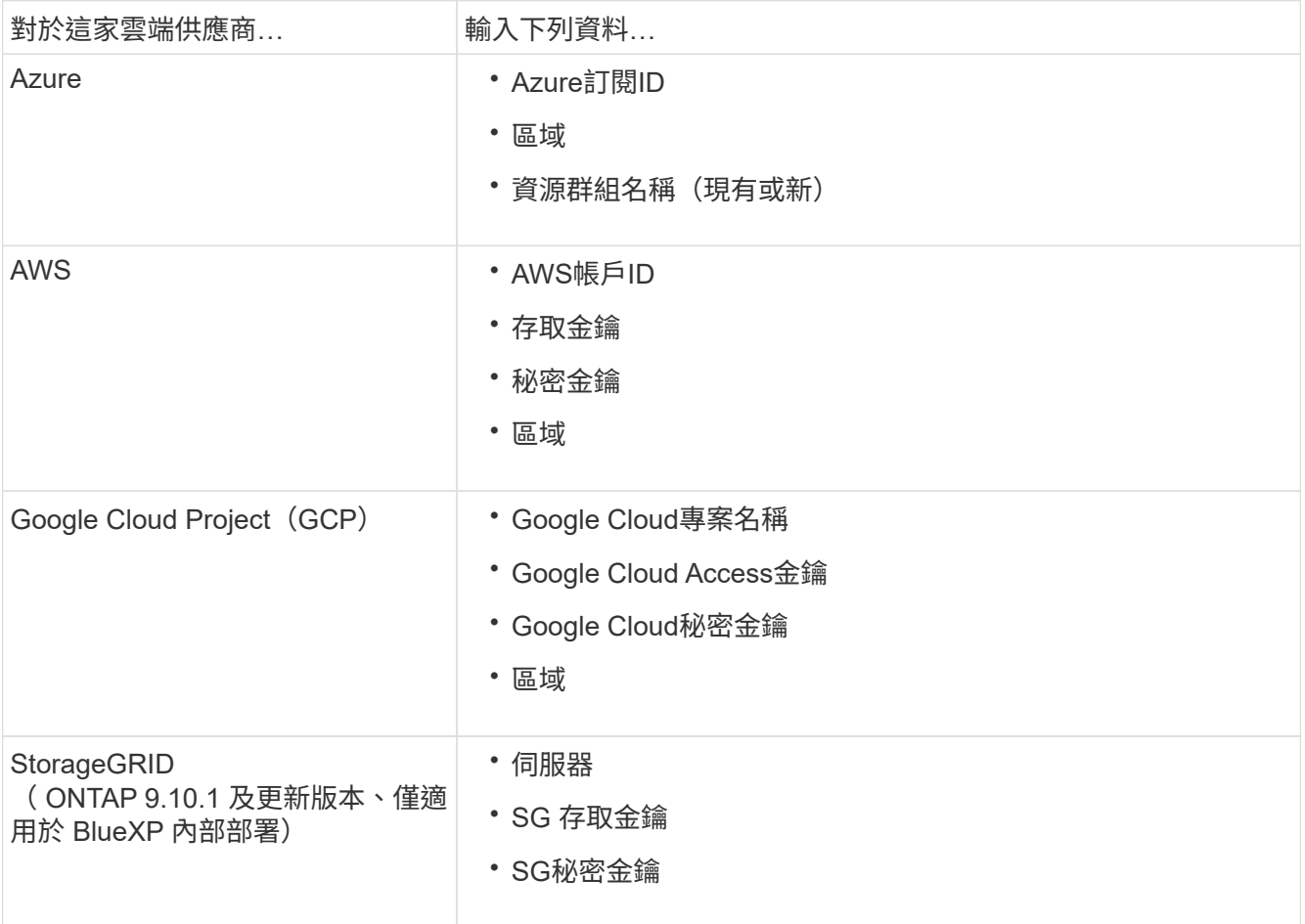

- 5. 選擇\*保護原則\*:
	- 現有原則:選擇現有原則。
	- 新政策:指定名稱並設定傳輸排程。

÷.

從ONTAP 功能支援的版本起、您可以指定是否要使用Azure或AWS進行歸檔。

 $\left( \begin{array}{c} 1 \end{array} \right)$ 

如果您使用Azure或AWS為磁碟區啟用歸檔、則無法停用歸檔。

如果您啟用Azure或AWS的歸檔、請指定下列項目:

- 磁碟區歸檔的天數。
- 要保留在歸檔中的備份數。 指定「0」(零)以歸檔至最新的備份。
- 對於AWS、請選取歸檔儲存類別。
- 6. 選取您要備份的磁碟區。
- 7. 選擇\*保存\*。

編輯用於雲端備份的保護原則

您可以變更雲端備份所使用的保護原則。

步驟

- 1. 在System Manager中、按一下\* Protection(保護)> Overview(概覽)、然後捲動至 Cloud Backup Service 《\*》\*區段。
- 2. 按一下:,然後\*編輯\*。
- 3. 選擇\*保護原則\*:
	- 現有原則:選擇現有原則。
	- 新政策:指定名稱並設定傳輸排程。
		- Ħ.

從ONTAP 功能支援的版本起、您可以指定是否要使用Azure或AWS進行歸檔。

 $\left( \begin{array}{c} 1 \end{array} \right)$ 

如果您使用Azure或AWS為磁碟區啟用歸檔、則無法停用歸檔。

如果您啟用Azure或AWS的歸檔、請指定下列項目:

- 磁碟區歸檔的天數。
- 要保留在歸檔中的備份數。 指定「0」(零)以歸檔至最新的備份。
- 對於AWS、請選取歸檔儲存類別。

4. 選擇\*保存\*。

保護雲端上的新磁碟區或**LUN**

當您建立新的Volume或LUN時、可以建立SnapMirror保護關係、以便備份至磁碟區或LUN的雲端。

開始之前

- 您應該擁有SnapMirror授權。
- 應設定叢集間的LIF。
- 應設定NTP。
- 叢集必須執行ONTAP 的是無法支援的

#### 關於狺項工作

下列叢集組態無法保護雲端上的新磁碟區或LUN:

- 叢集不能位於MetroCluster 一個不符合需求的環境中。
- 不支援SVM-DR。
- 無法使用Cloud Backup備份FlexGroups。

#### 步驟

- 1. 配置磁碟區或LUN時、請在System Manager的\* Protection(保護)頁面上、選取標有 Enable SnapMirror( 本機或遠端)\*的核取方塊。
- 2. 選取Cloud Backup原則類型。
- 3. 如果未啟用Cloud Backup、請選取\*啟用Cloud Backup Service 還原\*。

### 保護雲端上現有的磁碟區或**LUN**

您可以為現有的磁碟區和LUN建立SnapMirror保護關係。

#### 步驟

- 1. 選取現有的磁碟區或LUN、然後按一下\*保護\*。
- 2. 在「保護磁碟區」頁面上、針對Cloud Backup Service 保護原則指定\*使用S還原\*備份。
- 3. 按一下\*保護\*。
- 4. 在\* Protection(保護)頁面上、選取標有 Enable SnapMirror(本機或遠端)\*的核取方塊。
- 5. 選取\*啟用Cloud Backup Service S編\*。

### 從備份檔案還原資料

您只能在使用BlueXP介面時執行備份管理作業、例如還原資料、更新關係及刪除關係。請參閱 ["](https://docs.netapp.com/us-en/occm/task_restore_backups.html)[從備](https://docs.netapp.com/us-en/occm/task_restore_backups.html)[份檔案還](https://docs.netapp.com/us-en/occm/task_restore_backups.html)[原](https://docs.netapp.com/us-en/occm/task_restore_backups.html) [資料](https://docs.netapp.com/us-en/occm/task_restore_backups.html)["](https://docs.netapp.com/us-en/occm/task_restore_backups.html) 以取得更多資訊。

#### 版權資訊

Copyright © 2024 NetApp, Inc. 版權所有。台灣印製。非經版權所有人事先書面同意,不得將本受版權保護文件 的任何部分以任何形式或任何方法(圖形、電子或機械)重製,包括影印、錄影、錄音或儲存至電子檢索系統 中。

由 NetApp 版權資料衍伸之軟體必須遵守下列授權和免責聲明:

此軟體以 NETAPP「原樣」提供,不含任何明示或暗示的擔保,包括但不限於有關適售性或特定目的適用性之 擔保,特此聲明。於任何情況下,就任何已造成或基於任何理論上責任之直接性、間接性、附隨性、特殊性、懲 罰性或衍生性損害(包括但不限於替代商品或服務之採購;使用、資料或利潤上的損失;或企業營運中斷),無 論是在使用此軟體時以任何方式所產生的契約、嚴格責任或侵權行為(包括疏忽或其他)等方面,NetApp 概不 負責,即使已被告知有前述損害存在之可能性亦然。

NetApp 保留隨時變更本文所述之任何產品的權利,恕不另行通知。NetApp 不承擔因使用本文所述之產品而產 生的責任或義務,除非明確經過 NetApp 書面同意。使用或購買此產品並不會在依據任何專利權、商標權或任何 其他 NetApp 智慧財產權的情況下轉讓授權。

本手冊所述之產品受到一項(含)以上的美國專利、國外專利或申請中專利所保障。

有限權利說明:政府機關的使用、複製或公開揭露須受 DFARS 252.227-7013(2014 年 2 月)和 FAR 52.227-19(2007 年 12 月)中的「技術資料權利 - 非商業項目」條款 (b)(3) 小段所述之限制。

此處所含屬於商業產品和 / 或商業服務(如 FAR 2.101 所定義)的資料均為 NetApp, Inc. 所有。根據本協議提 供的所有 NetApp 技術資料和電腦軟體皆屬於商業性質,並且完全由私人出資開發。 美國政府對於該資料具有 非專屬、非轉讓、非轉授權、全球性、有限且不可撤銷的使用權限,僅限於美國政府為傳輸此資料所訂合約所允 許之範圍,並基於履行該合約之目的方可使用。除非本文另有規定,否則未經 NetApp Inc. 事前書面許可,不得 逕行使用、揭露、重製、修改、履行或展示該資料。美國政府授予國防部之許可權利,僅適用於 DFARS 條款 252.227-7015(b) (2014年2月) 所述權利。

商標資訊

NETAPP、NETAPP 標誌及 <http://www.netapp.com/TM> 所列之標章均為 NetApp, Inc. 的商標。文中所涉及的所 有其他公司或產品名稱,均為其各自所有者的商標,不得侵犯。